# Network Installation Quick Start Guide

# **Overview and Links to Additional Documentation**

The network version of our product now consists of two parts:

- $\bullet$  A 3<sup>rd</sup> party server component (Reprise License Manager) for checking out license seats
- A client component (Design-Expert<sup>®</sup> or Design-Ease<sup>®</sup>) containing the core product

Network installations involve two components, an installation of Design-Expert software, version 10 running on the client (see **Client Installation** section below), and the license server running on the server to fulfill license requests from the clients.

Reprise License Manager for 32-bit and 64-bit Windows platforms and 64-bit Linux are capable of metering Design-Expert seats.

Please refer to the following documents for important installation, activation, and troubleshooting instructions:

- **[Stat-Ease Network FAQ](http://statease.com/software/installfaq.html#NetworkInstallationSection)**
- **[Network Installation Guide](https://www.statease.com/productattachments/index/download?id=290)**

For more advance features of the Reprise License Manager, refer to their documentation.

**• [Reprise License Manager Support Page](http://www.reprisesoftware.com/support/index.php)** 

Please note that you may need to contact your network system administrator to install the license manager.

The commands used in this installation walkthrough may not be available in all network environments. Substitute your equivalent commands as necessary.

### **Extract the Network Bundle**

Download the network bundle appropriate to your server:

- **[Stat-Ease Network Bundle with 64-bit RLM](http://www.statease.com/productattachments/index/download?id=285)**
- **[Stat-Ease Network Bundle with 32-bit RLM](http://www.statease.com/productattachments/index/download?id=286)**

Extract the folder within to a permanent location on your server (example:  $c:\)$ 

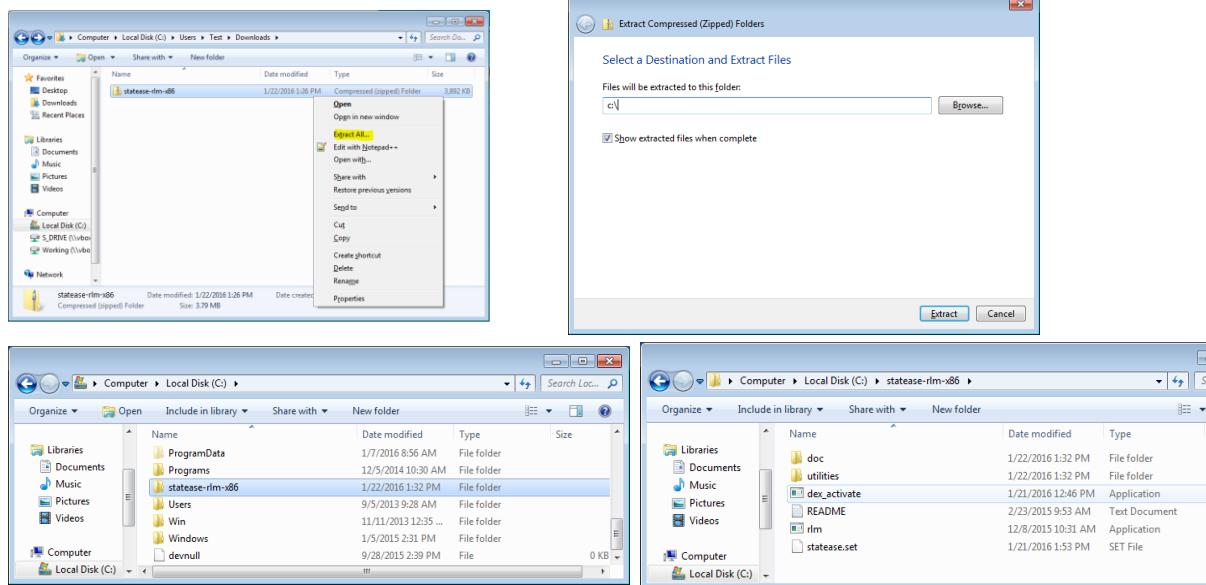

 $\begin{array}{|c|c|c|}\hline \multicolumn{1}{|c|}{\mathbf{0}} & \multicolumn{1}{|c|}{\mathbf{x}} \\\hline \end{array}$ 

 $\begin{array}{c} \hline \end{array}$ Size

> 698 KB 2 KB<br>2,120 KB  $1\, \mathrm{KB}$

# **Open Command Prompt**

Launch a command prompt using the "Run as administrator" option and change the directory to the location of the network bundle folder:

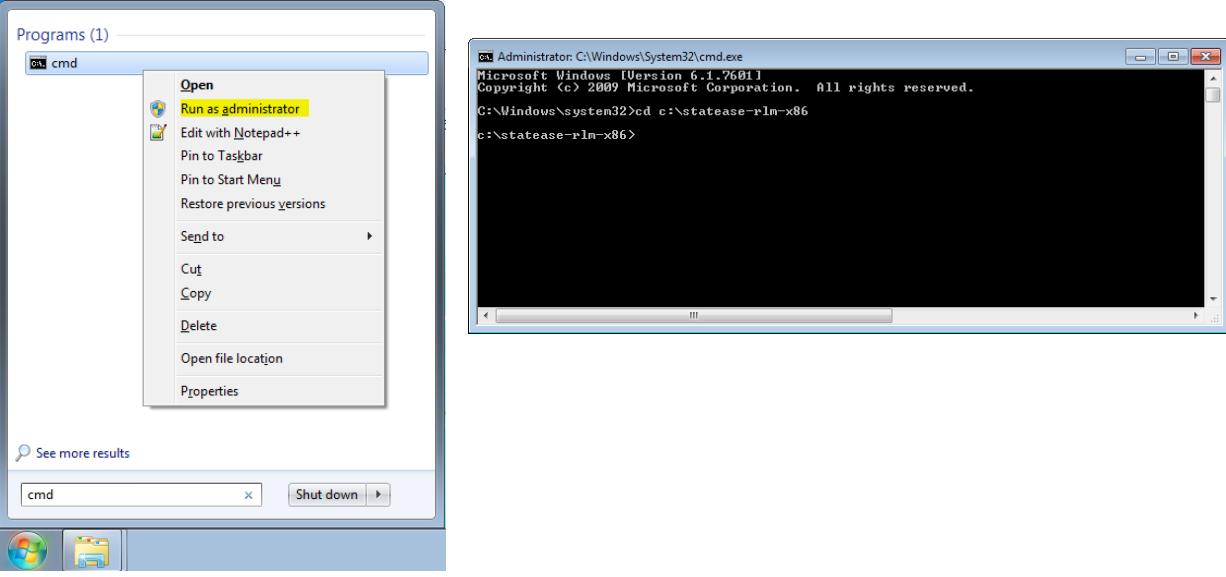

# **Determine Host ID of Virtual Server**

You may skip this section if you are installing RLM on a physical server (although it is still useful to know how to determine your server's host id in case internet activation fails).

If your server is a virtual server, you will need to give it a static MAC address identical to the host id address reported by dex activate.exe.

To determine the host id, call dex\_activate.exe /showhostid from the command line:

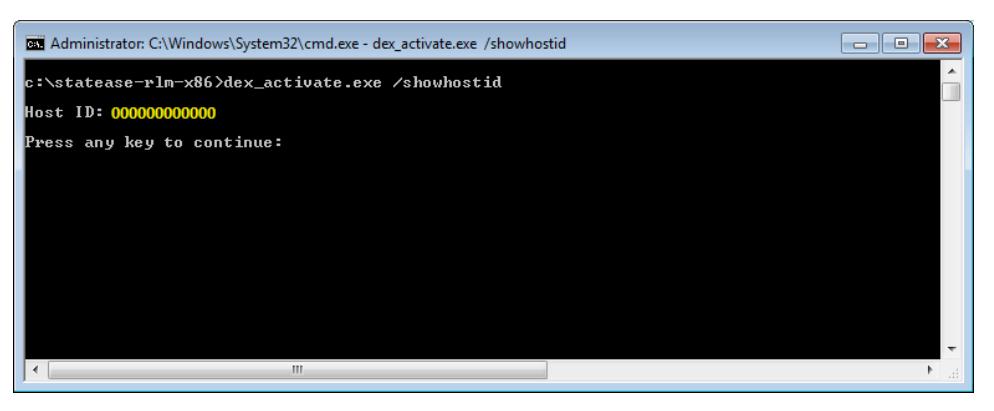

Make note of this number and set your virtual server's MAC address to correspond.

### **Internet Activation**

Type dex\_activate.exe and hit enter. Input your 16-digit network license serial number and follow the prompts to complete activation.

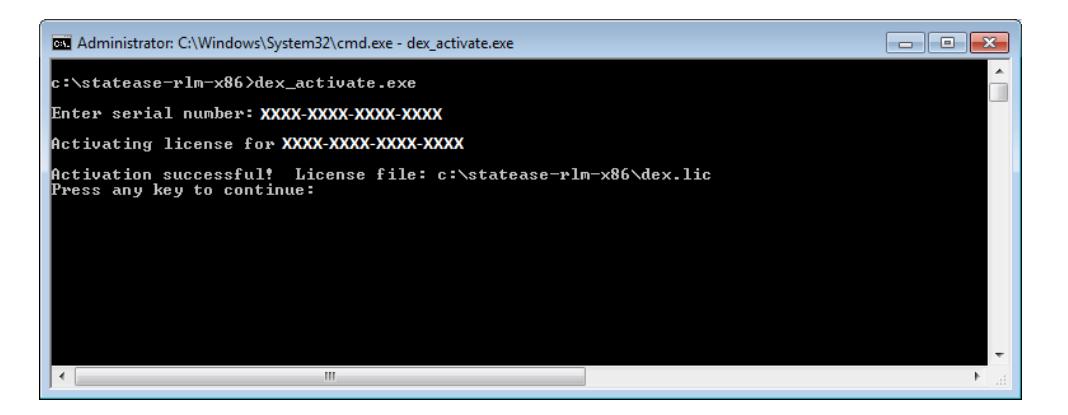

This retrieves the license file containing the number of seats to which you are entitled. This is stored to the file dex.lic in the same directory.

If this step fails (usually with a -105 error indicating a firewall issue) proceed to the manual activation step.

#### **Manual Activation**

Type dex\_activate.exe /showhostid at the command line and record the entire line that it reports. This is the host id for the server.

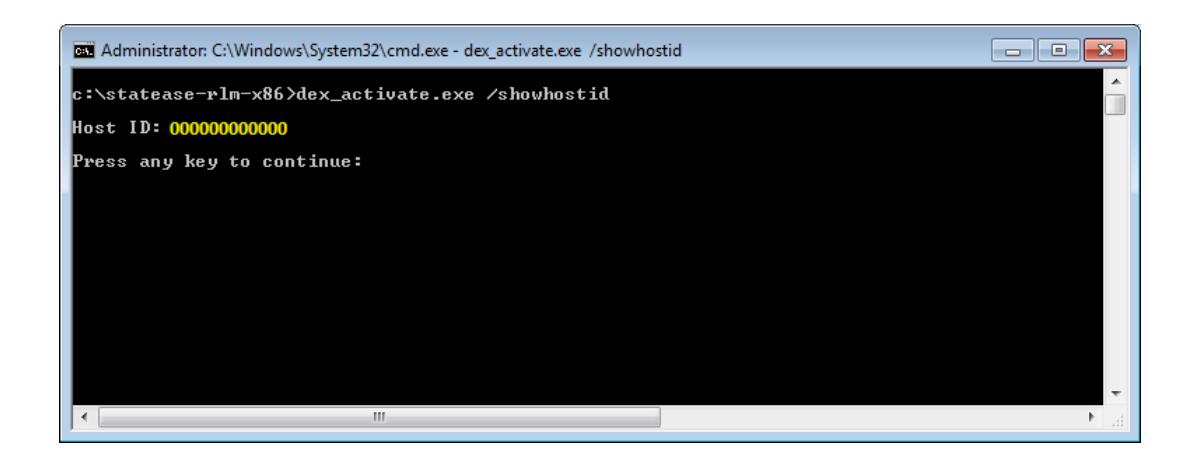

Email the host id, the host name of the server, and your serial number to [support@statease.com](mailto:support@statease.com?subject=Manual%20activation:)

We will reply with a license file and instructions on how to install it.

# **Install and Start the Reprise License Manager Service**

Next, install the Reprise License Manger (RLM) executable as a service. The command shown below installs the RLM service and instructs it to *append* messages to a log file in the same directory.

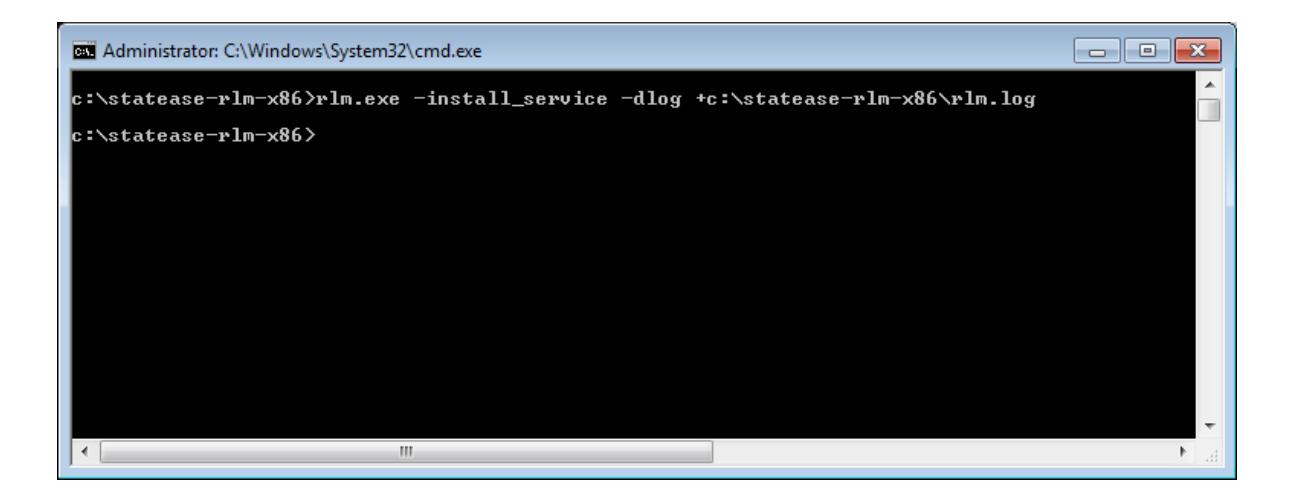

To start the service use the service control command: sc start RLM.

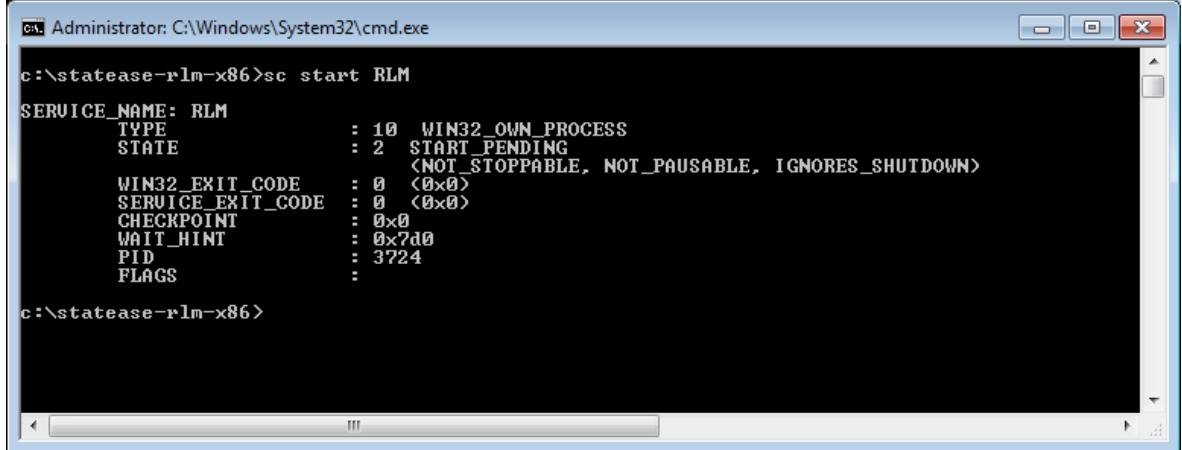

You can also start and view the service from the services.msc dialog:

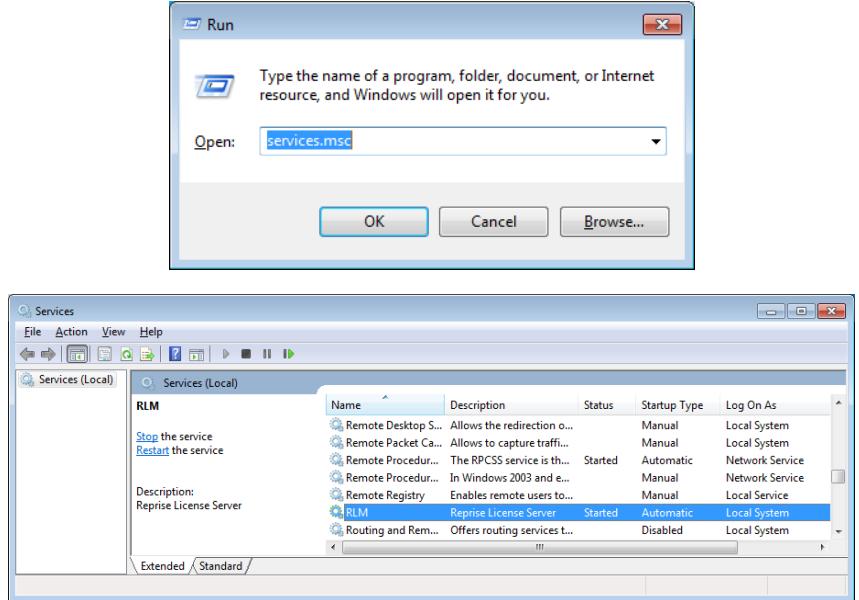

**Installing the Design-Expert/Design-Ease on the Client Machines**

Now you are ready to install Design-Expert on the client machines.

The client installers are MSI packages. They may be downloaded below. Download the version appropriate to your client machine platform (32-bit or 64-bit).

[64-bit Client Installer MSI](http://www.statease.com/productattachments/index/download?id=284)

[32-Bit Client Installer MSI](http://www.statease.com/productattachments/index/download?id=283)

Please read the important notes below.

#### **Important Notes**

- Port 5053 TCP and UDP should be open on your firewall and available on the server and client.
- Port 5054 should be open on the server to manage and troubleshoot RLM through its web interface.
- RLM dynamically allocates another port for the ISV service each time it starts, but this is configurable. It is not always necessary, but recommended that this port be configured. As an example, to set the ISV port to 49155 change the line in dex.lic from "ISV statease" to "ISV statease port=49155" and then open port 49155 in your firewall.
- Access the license manager interface by entering SERVER:5054 in a web browser address bar where SERVER is the name of the machine on which RLM is running.
- Do not enter your 16-digit serial number in the Design-Expert 10 License Options dialog for a network installation. Activation is done via dex\_activate.exe on the server for the network product.
- If you are running on a virtual machine, you will need to ensure that it has a static MAC address set. Otherwise each time you reboot the VM the host id (MAC address) will change and invalidate the license.

### **Administration Console**

On start RLM also launches an administration interface on port 5054. You can access it by opening a browser and typing "http://YOURSERVERNAME:5054" where YOURSERVERNAME is the name of your server.

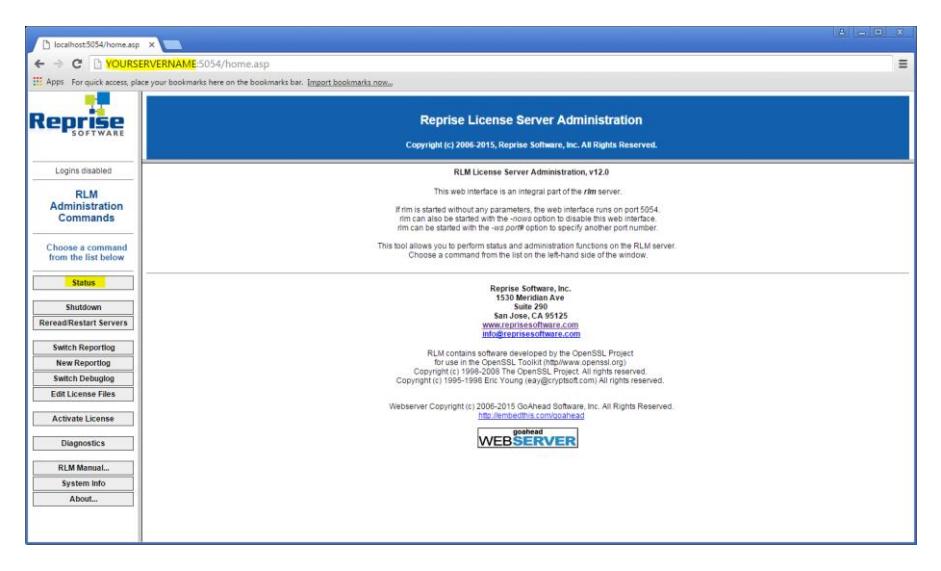

#### **Stopping and Deleting the Service**

You can stop and remove the service using the service control commands sc stop RLM and sc delete RLM.

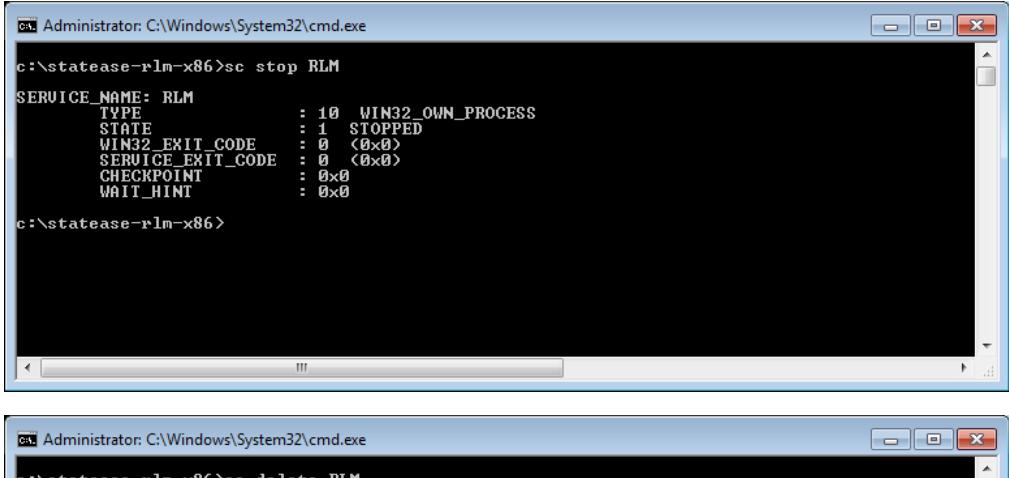

c:\statease-rlm-x86>sc delete RLM<br>[SC] DeleteService SUCCESS c:\statease-rlm-x86>  $\leftarrow$